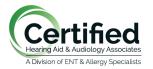

## Connecting your Iphone to the myPhonak app for remote control access:

- 1. Install the app from the app store on your phone. Type in "myPhonak" The app you are looking for will be green in color. This is a free app.
- 2. After the app downloads, open it and click "NEXT."
- 3. Walk through the welcome screens.
- 4. Read and accept the privacy notice.
- 5. Make sure bluetooth is ON.
- 6. Turn hearing aids on and off. For disposable batteries, this means to open the battery doors for few seconds and shut the battery door to turn back on. For rechargeable hearing aids, either put in the charger for a few seconds or manually turn hearing aids off and on with push buttons.
- 7. Tap continue to search for the hearing aids.
- 8. The App will search for hearing aids, this may take a few minutes. You should see both aids pop up "LE-R hearing aid and LE-L hearing aid."
- 9. Once they are found, tap on "select" to pair hearing aids to app.
- 10. After hearing aids are paired, tap connect.
- 11. Once this process is complete, you will see the main screen.

## Connecting your Android phone to the myPhonak app for remote control access:

- 1. Install the app from the google play store.
- 2. On your smartphone open the app and click "Next".
- 3. Walk through the "welcome screens".
- 4. Read and "Accept" the Privacy Notice.
- 5. If you like, you can share usage data with us. Find more details in the Privacy Notice of the app.
- 6. Make sure that Bluetooth is enabled on your iPhone.
- 7. For the initial setup of the app Location Services must be enabled on your smartphone. After the initial setup you can disable Location Services again.
- 8. Reboot the hearings aids following the instructions in the app.
- 9. Tap "Continue" to search for the hearing aids.
- 10. The app will start searching for the Phonak hearing aids.
- 11. Once they are found, tap "Select."
- 12. Allow some time for the app to connect to both hearing aids and confirm the action for each hearing aid in the dialog.

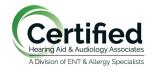

- 13. After the hearing aids are connected tap "Ok".
- 14. Once completed, you will see a confirmation screen and will be automatically redirected to the main screen.